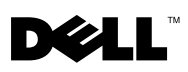

# Dell™ OptiPlex<sup>™</sup> XE -Watchdog Timer

Grazie al timer Dell OptiPlex Watchdog è possibile:

- monitorare lo stato del computer;
- tenere traccia dei programmi elencati nel Task Manager di Microsoft<sup>®</sup> Windows<sup>®</sup>;
- definire le azioni da intraprendere quando un programma monitorato si interrompe entro un intervallo di tempo definito.

È possibile installare il timer Watchdog dal sito del supporto di Dell, all'indirizzo support.dell.com/support/downloads.

## Attivazione del timer Watchdog dal Programma di configurazione del sistema

È possibile attivare il timer Watchdog dal Programma di configurazione del sistema (BIOS). Il contatore hardware del timer Watchdog si avvia quando viene attivato dall'utente nel Programma di configurazione del sistema.

#### ATTENZIONE: Se si attiva il timer Watchdog nel Programma di configurazione del sistema senza prima averlo installato, il computer si riavvierà in modo continuo.

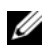

**NOTA:** Se si accede al timer Watchdog senza averlo attivato nel Programma di configurazione del sistema, verrà visualizzato un messaggio che informa che il timer è disattivato e deve essere attivato nel Programma di configurazione del sistema.

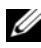

 $\mathscr U$  NOTA: È necessario installare il timer Watchdog prima di attivarlo nel Programma di configurazione del sistema.

- 1 Accendere il computer e premere il tasto <F2> quando viene visualizzato il logo Dell. Viene visualizzata la schermata del Programma di configurazione del sistema.
- 2 Fare clic su Maintenance→ Watchdog Timer Support (Manutenzione/Supporto timer Watchdog).

Marzo 2010

- 3 Selezionare la casella di controllo Enable Watchdog Timer (Attiva timer Watchdog).
- 4 Fare clic su Apply (Applica) ed Exit (Esci). Il computer si riavvierà.

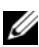

**NOTA:** Assicurarsi che il timer Watchdog sia disattivato prima di eseguire una reinstallazione del sistema operativo o se si mette in pausa il computer durante il POST (Power On Self Test, auto-test all'accensione).

#### Accesso al timer Watchdog

Per accedere al timer Watchdog:

- Fare clic sull'icona del timer Dell OptiPlex XE Watchdog presente sul desktop. Viene visualizzata la finestra di interfaccia dell'applicazione del timer Watchdog.
- Fare clic su Start→ Programmi→ Dell→ Timer Dell OptiPlex XE Watchdog. Viene visualizzata la finestra di interfaccia dell'applicazione del timer Watchdog.

## Utilizzo del timer Watchdog

#### System Monitor (Monitor di sistema)

Consente di visualizzare lo stato corrente del computer. Il timer Watchdog consente di monitorare il computer durante i passaggi seguenti:

- Accensione del computer
- Caricamento del sistema operativo
- Dopo il caricamento del sistema operativo

Nell'interfaccia del sistema operativo, il timer Watchdog tiene traccia dei programmi eseguiti nel Task Manager di Windows.

NOTA: Se il computer cessa di rispondere entro l'intervallo di aggiornamento definito, il timer Watchdog lo riavvia.

Per informazioni sulla modifica dell'intervallo di aggiornamento consultare ["Modifica dell'intervallo di aggiornamento" a pagina 3.](#page-2-0)

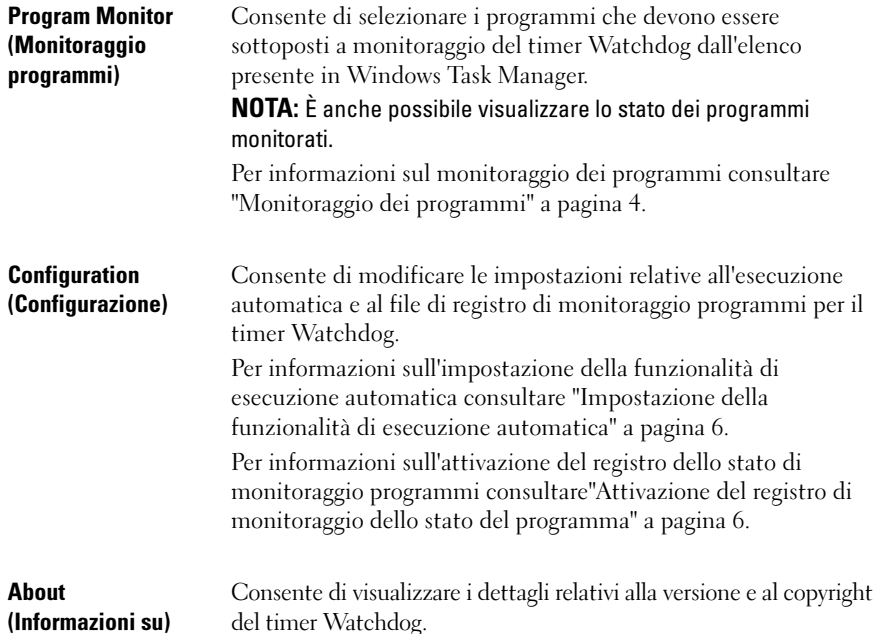

#### <span id="page-2-0"></span>Modifica dell'intervallo di aggiornamento

Il timer Watchdog tiene traccia dei programmi elencati nel Task Manager di Windows durante un intervallo di tempo definito.

Per configurare l'intervallo di aggiornamento nel timer Watchdog:

- 1 Fare clic sulla scheda System Monitor (Monitor di sistema) dell'interfaccia dell'applicazione del timer Watchdog.
- 2 Nella sezione Watchdog Timer refresh interval (Intervallo di aggiornamento del timer Watchdog):
	- Fare clic sui pulsanti  $\bullet$  per impostare l'intervallo
	- Fare clic sul pulsante  $\cdots$ , immettere l'intervallo di aggiornamento in secondi e fare clic su OK.

### <span id="page-3-0"></span>Monitoraggio dei programmi

Per selezionare i programmi da monitorare:

- 1 Fare clic su Program Monitor (Monitoraggio programmi) nell'interfaccia dell'applicazione del timer Watchdog.
- 2 Nella sezione Program Status (Stato programma), fare clic sul pulsante scegliere i programmi che si desidera monitorare con il timer Watchdog.

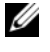

 $\mathbb Z$  NOTA: È possibile tenere traccia soltanto dei programmi in esecuzione nel Task Manager di Windows. È possibile tenere traccia di un massimo di cinque programmi dall'interfaccia dell'applicazione del timer Watchdog.

3 Selezionare la casella di controllo del programma da monitorare.

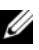

**NOTA:** Se si fa clic sul pulsante di un programma che è già monitorato, viene visualizzato un messaggio che informa l'utente di interrompere il programma attualmente monitorato.

### <span id="page-3-1"></span>Definizione delle azioni

È possibile definire le azioni da intraprendere se un programma non riesce a rispondere entro l'intervallo di monitoraggio stabilito.

Per definire le azioni:

- 1 Fare clic sulla scheda Program Monitor (Monitoraggio programmi) dell'interfaccia dell'applicazione del timer Watchdog.
- 2 Nella sezione Program Status (Stato programma), fare clic sull'icona <sup>53</sup>. Viene visualizzata la finestra Tracking Detail Settings (Impostazioni dettagli monitoraggio).
- 3 Selezionare le azioni da eseguire quando il programma cessa di rispondere.
	- a Fare clic su Reboot system (Riavvia il sistema) per riavviare il computer.
		- Fare clic su Software Reboot (Riavvia il software) per riavviare il computer sotto il controllo del software.
		- Fare clic su Hardware Reboot (Riavvia l'hardware) per riavviare il computer senza eseguire alcuna routine di chiusura.

 $\wedge$   $\wedge$  ATTENZIONE: Il riavvio dell'hardware causa la perdita dei dati. Salvare i dati per evitare di perderli.

b Fare clic su Chiudi il programma per chiudere un programma che non risponde.

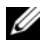

**NOTA:** Se si seleziona questa opzione, ci si limiterà a chiudere il programma che non risponde, senza riavviarlo.

- c Fare clic su Riavvia il programma per chiudere e riavviare il programma.
- 4 Fare clic su OK

#### Configurazione dell'intervallo di monitoraggio e del periodo di timeout

Nella scheda Program Monitor (Monitoraggio programmi), è possibile specificare la frequenza dei controlli eseguiti dal timer Watchdog sullo stato del programma monitorato. È anche possibile specificare la durata dell'attesa necessaria per ottenere risposta da un programma.

Per configurare l'intervallo di monitoraggio:

- 1 Fare clic sulla scheda Program Monitor (Monitoraggio programmi) dell'interfaccia dell'applicazione del timer Watchdog.
- 2 Nella sezione Track Interval (seconds) (Intervallo di monitoraggio secondi), fare clic sui pulsanti  $\bullet$  o  $\bullet$  per impostare l'intervallo di monitoraggio.
- 3 Fare clic sul pulsante . Viene visualizzata una finestra di dialogo.
- 4 Immettere l'Intervallo di monitoraggio espresso in secondi e fare clic su OK.

Per configurare il periodo di timeout:

- 1 Fare clic sulla scheda Program Monitor (Monitoraggio programmi) dell'interfaccia dell'applicazione del timer Watchdog.
- 2 Nella sezione Timeout (seconds) (Timeout secondi), fare clic sui pulsanti <sup>+</sup> o <sup>-</sup> per impostare il periodo di timeout.
- 3 Fare clic sul pulsante . Viene visualizzata una finestra di dialogo.
- 4 Immettere il Timeout period (Periodo di timeout) espresso in secondi e fare clic su OK.
- 

 $\mathscr{D}$  NOTA: Se un programma monitorato dal timer Watchdog non risponde, viene visualizzato un messaggio che informa che il programma verrà riavviato dopo il periodo di timeout definito. L'azione di riavvio dipende dall'azione selezionata. Per ulteriori informazioni, consultare ["Definizione delle azioni" a pagina 4.](#page-3-1)

#### <span id="page-5-0"></span>Impostazione della funzionalità di esecuzione automatica

Per impostare la funzionalità di esecuzione automatica:

- 1 Fare clic sulla scheda Configuration (Configurazione) dell'interfaccia dell'applicazione del timer Watchdog.
- 2 Selezionare la casella di controllo Auto run when system starts up (Esegui automaticamente all'avvio del sistema) per eseguire automaticamente il timer Watchdog all'avvio del computer.

#### <span id="page-5-1"></span>Attivazione del registro di monitoraggio dello stato del programma

I file di registro del programma visualizzeranno lo stato di ogni programma monitorato e registrato in diversi intervalli di tempo.

Per attivare il registro di monitoraggio dello stato del programma:

- 1 Fare clic sulla scheda Configuration (Configurazione) dell'interfaccia dell'applicazione del timer Watchdog.
- 2 Fare clic sull'icona  $\sqrt{2}$  per visualizzare i file di registro di tutti i programmi monitorati e registrati dal timer Watchdog.

 $\mathcal{L}$  , we have the set of the set of the set of the set of the set of the set of the set of the set of the set of the set of the set of the set of the set of the set of the set of the set of the set of the set of the

**Le informazioni contenute nel presente documento sono soggette a modifiche senza preavviso. © 2010 Dell Inc. Tutti i diritti riservati.** 

È severamente vietata la riproduzione, con qualsiasi strumento, senza l'autorizzazione scritta di Dell Inc.

I marchi utilizzati in questo testo: *Dell*, il logo *DELL* e *OptiPlex* sono marchi commerciali di Dell Inc. *Microsoft e Windows* sono marchi registrati di Microsoft Corporation negli Stati Uniti e/o in altri Paesi.

Altri marchi e nomi commerciali possono essere utilizzati in questo documento sia in riferimento alle aziende che rivendicano il marchio e i nomi che ai prodotti stessi. Dell Inc. nega qualsiasi partecipazione di proprietà relativa a marchi e nomi commerciali diversi da quelli di sua proprietà.